## **[Logging Structured Message](https://devandy.de/logging-structured-message-templates-selbst-verwenden/) [Templates selbst verwenden](https://devandy.de/logging-structured-message-templates-selbst-verwenden/)**

Um selbst Strukturierte Messages Templates wie im Logging zu verwenden, kann man folgende Annotations nutzen: [crayon-672538ea02903251881498/]

## **[Discord Installation "a fatal](https://devandy.de/discord-installation-a-fatal-javascript-error-occurred/) [javascript error occurred"](https://devandy.de/discord-installation-a-fatal-javascript-error-occurred/)**

Das war die einzige Lösung, die funktionierte, um Discord zu installieren über choco:

[I have a problem with discord, and its no the logo. :](https://www.reddit.com/r/discordapp/comments/nliraj/i_have_a_problem_with_discord_and_its_no_the_logo/) [r/discordapp \(reddit.com\)](https://www.reddit.com/r/discordapp/comments/nliraj/i_have_a_problem_with_discord_and_its_no_the_logo/)

Dazu das Powershell-Script. Ausprobiert und getestet. [crayon-672538ea0300a532047357/]

## **[Jupyter unter Windows](https://devandy.de/jupyter-unter-windows-installieren/) [installieren](https://devandy.de/jupyter-unter-windows-installieren/)**

Mit Jupyter (Julia + Python) kann man interaktive Notebooks erstellen.

Ein Notebook besteht aus Cells, die entweder als Text (markdown) oder Code (Python, etc.) nacheinander erstellt werden können.

Der Code kann im Notebook ausgeführt werden und visuell dargestellt werden. Variablen können Code-Zelle übergreifend genutzt werden.

Damit der Code ausgeführt werden kann, wird ein Kernel benötigt, der wie ein Interpreter den Code verarbeitet und ausgibt.

Um Jupyter nutzen zu können, muss dieser zunächst installiert werden.

### **Installation Jupyter**

Jupyter selbst benötigt Python und für die Installation den Python package manager, welcher in Python inkludiert ist. [crayon-672538ea03248329822843/] Über den Befehl

[crayon-672538ea03269831276762/] wird der JupyterLab Server lokal gestartet. Dieser ist erreichbar unter <http://127.0.0.1:8888>

In der Konsole ist auch der Token hinterlegt, den man für die Ersteinrichtung benötigt.

### **Editoren**

#### **JupyterLab Web**

Über http://127.0.0.1:8888 kommt man auf die Schaltzentrale von JupyterLab.

Dort kann man auch die Notebooks erstellen und bearbeiten

#### **Azure Data Tool**

[My experience working with notebooks in Azure Data Studio –](https://dataonwheels.wordpress.com/2022/10/13/my-experience-working-with-notebooks-in-azure-data-studio/) [Data on Wheels – Kristyna Ferris & Steve Hughes](https://dataonwheels.wordpress.com/2022/10/13/my-experience-working-with-notebooks-in-azure-data-studio/) [\(wordpress.com\)](https://dataonwheels.wordpress.com/2022/10/13/my-experience-working-with-notebooks-in-azure-data-studio/)

JupyterLab unterstützt von Haus aus nur Python als Kernel. Weitere Kernels müssen nachinstalliert werden.

Leider gibt es kein Kernel für SQL. Aber Azure Data Tools hat ein eingebautes Kernel für SQL Server.

Die Nutzung inkl. Copilot ist wirklich komfortabel.

### **VS Code**

Für VsCode müssen die Jupyter Extensions heruntergeladen werden.

Über Strg + Shift + P kann eine neue Jupyter Datei erstellt werden.

Oben rechts in der Ecke wählt man "Select Kernel" aus und gibt als Adresse http://127.0.0.1:8888 und das Passwort ein.

Danach kann man die Kernels aus JupyterLab nutzen

#### **nteract**

nteract ist ein weiterer Editor um Jupyter Notebooks zu erstellen. Dieser kann mit CodeMirror und Monaco arbeiten.

[nteract: write your next code-driven story.](https://nteract.io/kernels/dotnet)

### **Weitere Kernel**

[crayon-672538ea0326c611655826/]

### **.NET Interactive (C#, F#, PowerShell)**

[crayon-672538ea0326e313546668/]

# **[VS Code SQL Fenster](https://devandy.de/vs-code-sql-fenster-horizontal-ausrichten/) [horizontal ausrichten](https://devandy.de/vs-code-sql-fenster-horizontal-ausrichten/)**

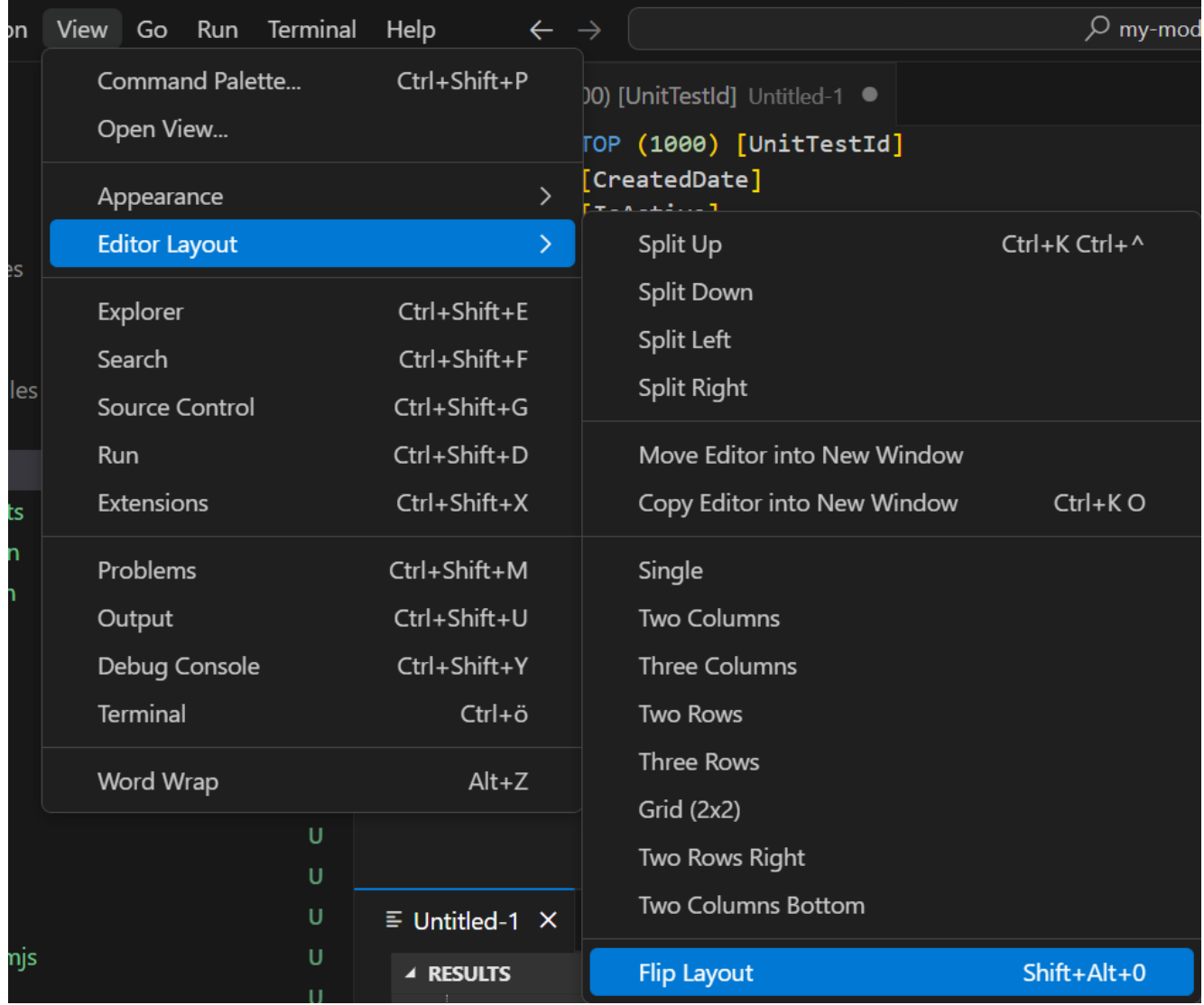

# **[Cronicle in Rocky Linux](https://devandy.de/cronicle-in-rocky-linux-installieren/) [installieren](https://devandy.de/cronicle-in-rocky-linux-installieren/)**

[Cronicle](https://cronicle.net/)

nodeJs über dnf installieren. Nicht über nvm, weil nvm nur für den jeweilligen User installiert [crayon-672538ea034dd512045208/] So wie hier beschrieben, manuelle Schritte durchführen. [Wichtig, vorher die aktuelle Version herausfinden](https://github.com/jhuckaby/Cronicle/releases) und im

Archiv ersetzen [crayon-672538ea034e4612085010/] Firewall Port freischalten [crayon-672538ea034e7762513558/] Maschine neustarten [crayon-672538ea034e9471831737/]

### **[rclone OneDrive](https://devandy.de/rclone-onedrive/)**

## **rclone Konfigurieren**

1. zu mnt Verzeichnis bewegen mit cd und ls

2. OneDrive Ordner erstellen: [crayon-672538ea03748909069998/] 3. rclone installieren [crayon-672538ea0374c788686074/] 4. Neue rclone config erstellen [crayon-672538ea0374d488156835/] 5. n -> New remote

Name: OneDrive

Nach Nummer suchen. In meinem Fall 27 Microsoft OneDrive

client id mit Enter überspringen, client secret mit Enter auch überspringen

1 für Microsoft Cloud Global aussuchen (Evtl. geht auch 3 Germany)

Edit advanced config? -> n

Der nächste Teil ist ein wenig tricky. Denn man benötigt den Microsoft 2FA Secret. Diesen bekommt man nur, wenn man über einen Browser die Anmeldung bestätigt.

Da die Linux Maschine nicht über einen Webbrowser verfügt, muss man dies auf Windows Rechner machen und die rclone config auf die Linux Maschine übertragen.

#### **OneDrive Secret Token besorgen**

1. Chocolatey installieren: [Chocolatey Software | Installing](https://chocolatey.org/install) [Chocolatey](https://chocolatey.org/install)

2. rclone installieren: [crayon-672538ea0374f102402403/] 3. OneDrive authentifizieren. [crayon-672538ea03750503905447/] Es erscheint in PowerShell Konsole der Token: [crayon-672538ea03751502598998/] Dieser Token muss kopiert werden.

In der Linux Maschine sind wir noch beim Konfigurieren.

Die Frage ob ein Browser geöfnet werden soll wird mit n beantwortet und der token dort eingefügt.

4. Choose a number from below, or type in an existing value -> 1/ OneDrive Personal or Business

5. Found drive "root" of type "personal" -> y für yes, default

- 6. Nächste Frage wieder mit y -> y) Yes this is OK (default)
- 7. y) Yes this is OK (default)

8. q -> Quit Config.

Die Konfiguration ist abgeschlossen.

## **OneDrive Storage mounten**

Fuse installieren: [crayon-672538ea03753217968575/] mounten [crayon-672538ea03754476038981/] Es sollte erscheinen [1] und die wie groß das Laufwerk ist.

wenn jetzt zu dem Verzeichnis navigiert wird, kann mit ls die Struktur ersehen werden.

Die Dateien sind nicht abgerufen und synchronisiert.

### **[Paperless-ngx installieren](https://devandy.de/paperless-ngx-installieren/)**

Unter Portainer, auf Stacks und neuen Stack im Editor erstellen.

Wichtig: Unter PAPERLESS SECRET KEY: XXX eine Zeichenkette generieren lassen.

### **Docker Compose**

[crayon-672538ea03997867219435/]

## **Benutzer erstellen**

über ssh verbinden. Anschließend in die Konsole vom Docker Container bewegen: [crayon-672538ea0399c377931135/] [crayon-672538ea0399d110638626/]

### **Dokumente + Einstellungen exportieren**

über ssh verbinden. In dem Pfad nach -z wird eine Datei erstellt [crayon-672538ea0399e406119085/]

# **[SQL Server Datenbank Design](https://devandy.de/sql-server-datenbank-design-kroki-er-diagramm/) [-> Kroki ER Diagramm](https://devandy.de/sql-server-datenbank-design-kroki-er-diagramm/)**

<https://kroki.io/examples.html#erd>

[crayon-672538ea03be5465808503/]

## **[SQL Query um Tabellen und](https://devandy.de/sql-query-um-tabellen-und-spalten-auszulesen-inkl-pk-und-fk/)**

## **[Spalten auszulesen inkl. PK](https://devandy.de/sql-query-um-tabellen-und-spalten-auszulesen-inkl-pk-und-fk/) [und FK](https://devandy.de/sql-query-um-tabellen-und-spalten-auszulesen-inkl-pk-und-fk/)**

[crayon-672538ea03df1828731288/]

### **[Host oder Webhost mit Autofac](https://devandy.de/host-oder-webhost-mit-autofac/)**

[crayon-672538ea03fe6138295229/]